## **ICC Profil ANWENDUNG bei einem CANON**® **Drucker**

(Die folgende Erklärung wird anhand des Beispiels Adobe Photoshop vorgenommen auf einem Canon® Pixma iP6600D. Es kann bei anderen Druckermodellen zu leicht unterschiedlichen Menüpunkten kommen.)

## **Anmerkung:**

Bevor Sie ein Profil benutzen, stellen Sie bitte sicher, dass genügend Tinte in der Patrone ist und die Druckdüsen nicht verstopft sind (eventuell eine Druckkopfreinigung durchführen).

## **Erklärung:**

Wählen Sie im Menü "Datei" "Drucken mit Vorschau" aus. (Bild 1)

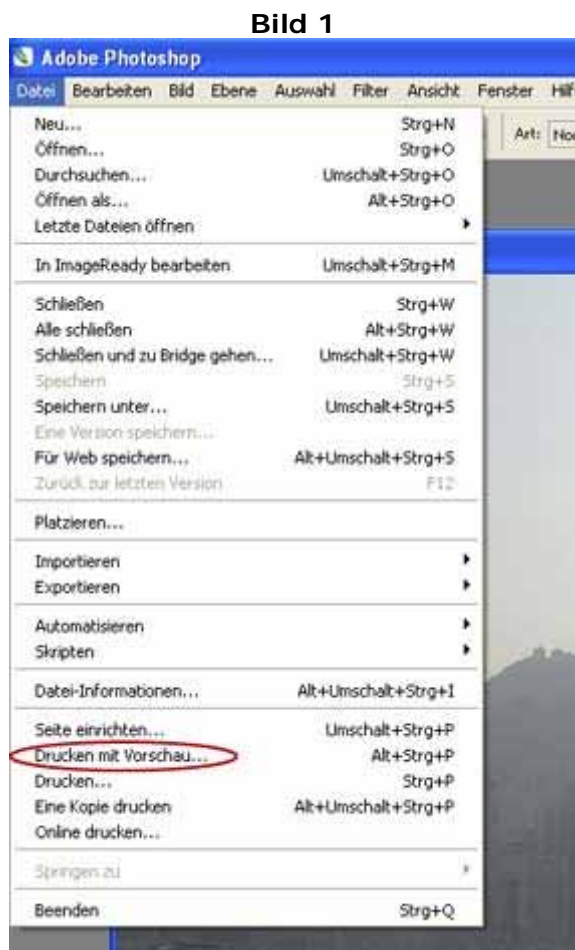

Sie erreichen nun das in Bild 2 gezeigt Menü. Klicken Sie auf "Mehr Optionen".

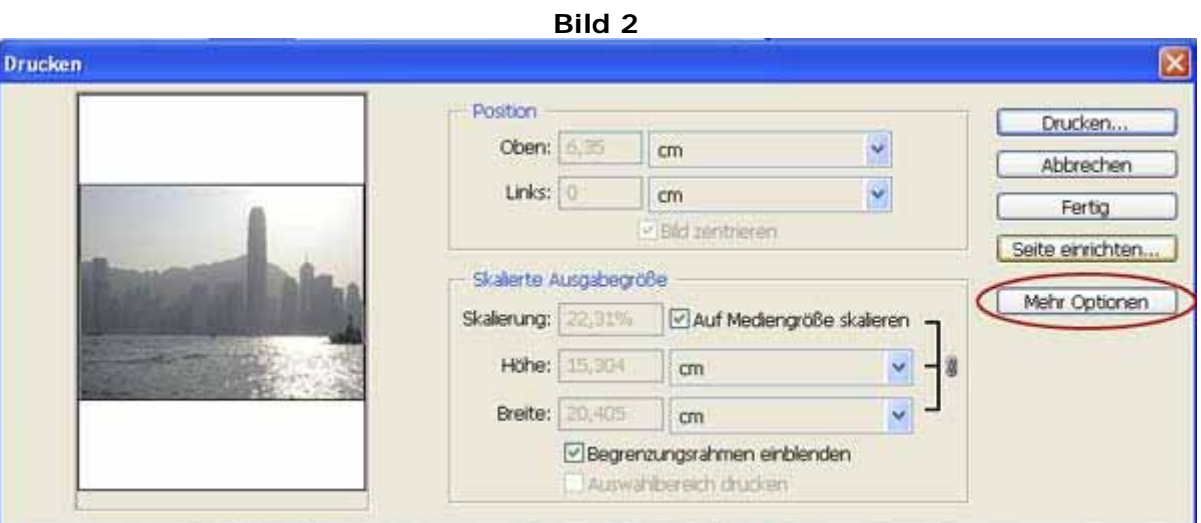

Im nun erweiterten Menu sind folgende Einstellungen zu machen (Bild 3):

- 
- 

- Farbhandhabung: **Photoshop bestimmt die Farben** - Druckerprofil: [Das **ICC Profil**, welches Sie bereits installiert haben, passend zum Papier] - Renderpriorität: **Relativ farbmetrisch** [oder] **Perzeptiv**

**Bild 3**

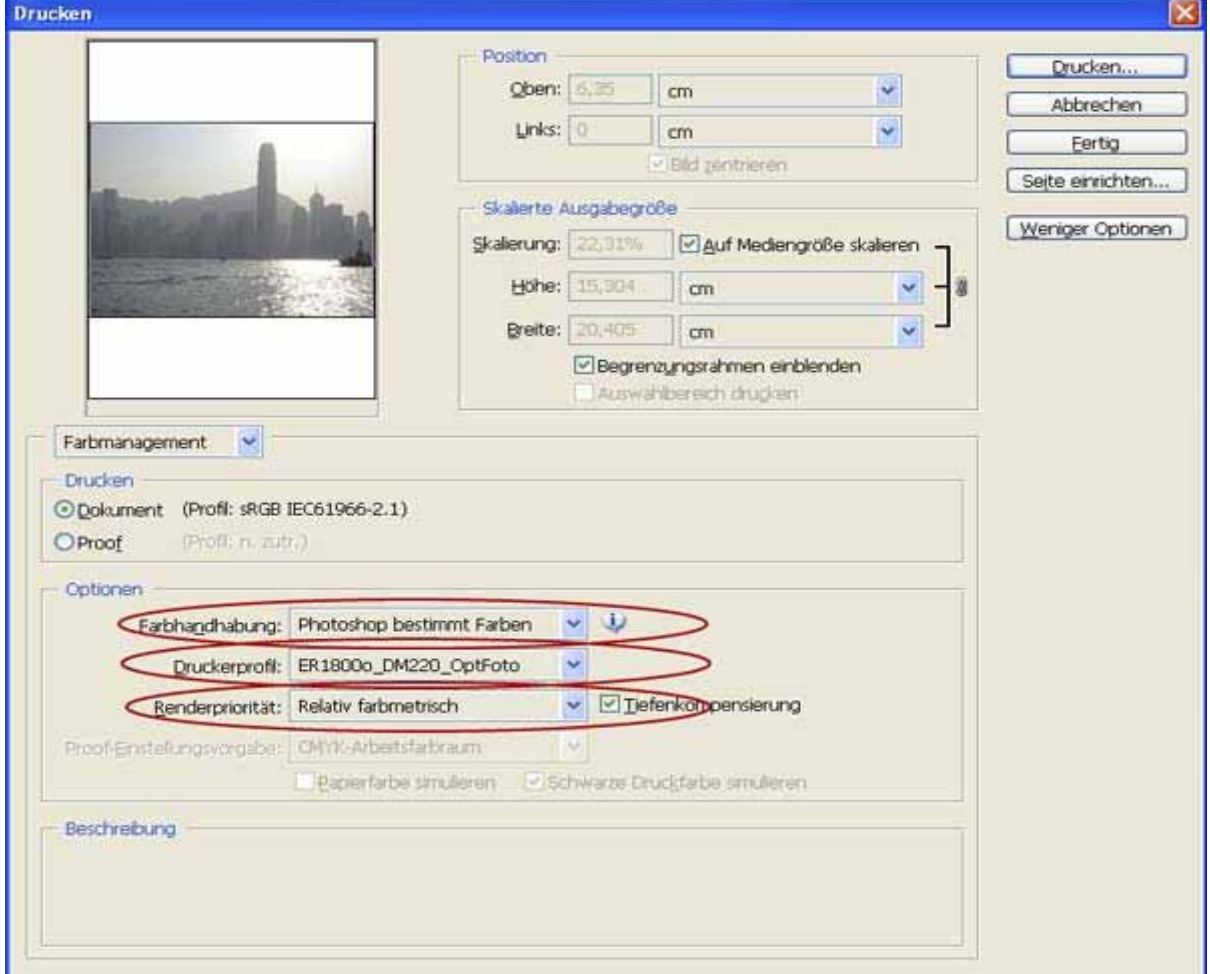

Klicken Sie nun auf "**Drucken...**". Wählen Sie Ihren Canon® Drucker aus, mit dem Sie drucken wollen, und klicken Sie auf "**Eigenschaften**" (Bild 4)

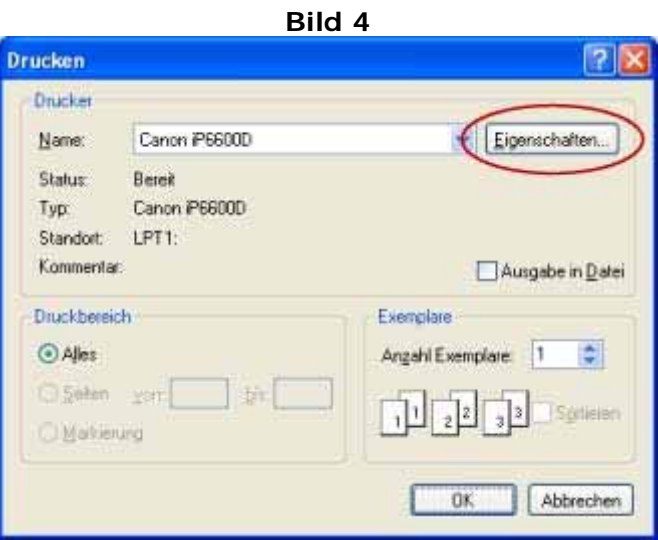

Folgende Einstellungen sind hier zu tätigen (Bild 5):

- Medientyp
	- **Auswahl des Foto Papiers** (z.B. Professional Fotopapier falls Sie ein Hochglanz Fotopapier benutzen)
- Druckqualität
	- Klicken Sie auf die Einstellung, für die Ihr Profil erstellt worden ist.
- Farbe/Intensität

Klicken Sie auf "**Manuell**" und darauf hin auf "**Einstellen...**"

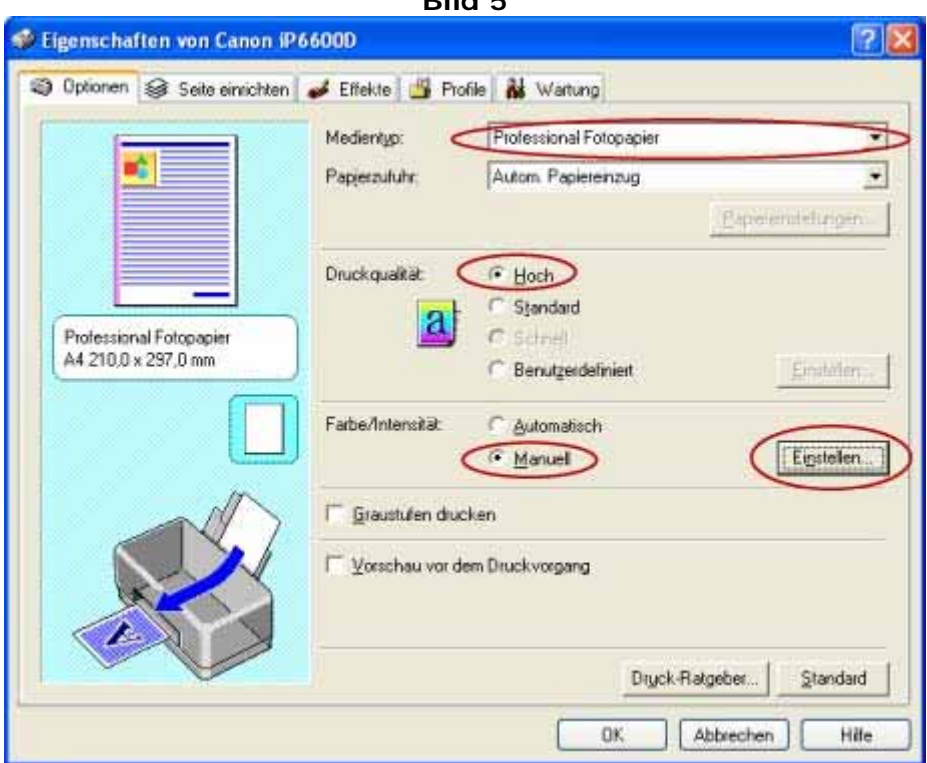

**Bild 5**

In diesem Untermenü (Bild 6) **entfernen** Sie bitte, falls vorhanden, die Markierung/Häckchen bei "ICM aktivieren (Windows Image Color Management)". Den Bild Typ setzen Sie auf "**Keine**".

Bestätigen Sie nun mit "**OK**"

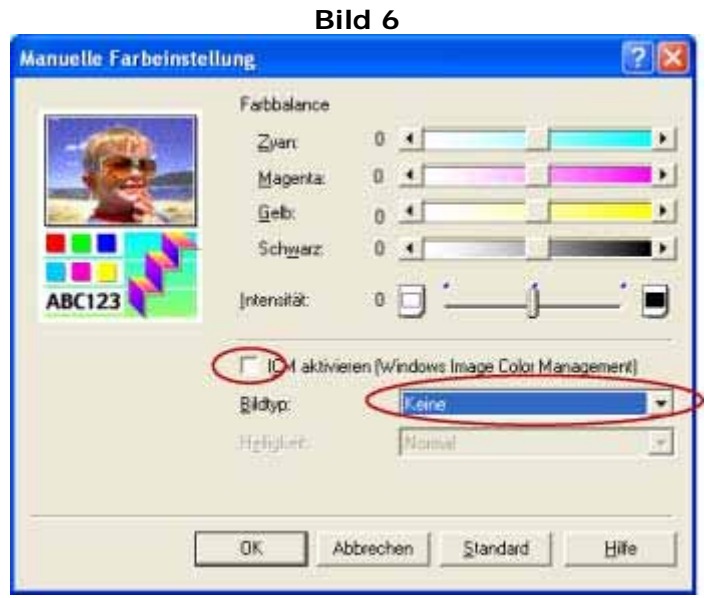

Bestätigen Sie ein weiteres mal mit "OK" und Sie kommen wieder in das in Bild 7 ersichtliche Menu zurück, wo ein weiteres Bestätigen des "**OK**" Buttons den Druckvorgang startet.

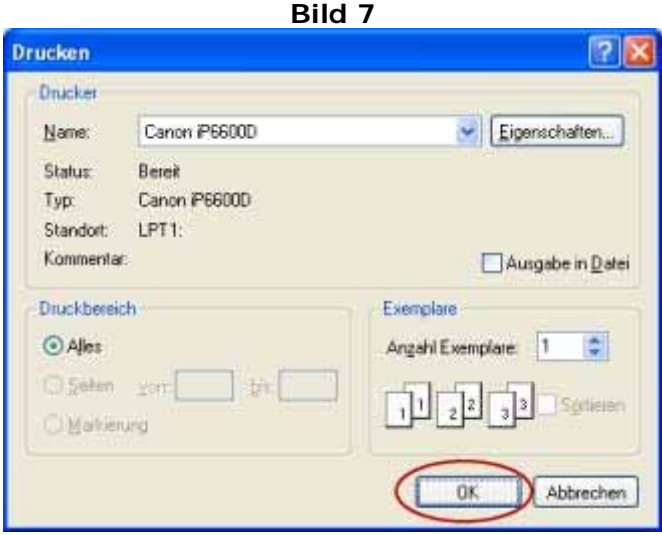

Das Bild wird nun gedruckt.

## **TIPPS:**

Falls Sie ein und dasselbe Profil öfters benötigen, können Sie den Einstellungsvorgang erheblich beschleunigen indem Sie das Einstellungsprofil speichern und dieses bei Bedarf laden. Hierfür gehen Sie folgendermaßen vor:

Im Bild 8 sehen Sie das Menü, in dem Sie das Einstellungsprofil speichern können. Klicken Sie NACHDEM Sie die Einstellungen im Menüpunt "Optionen" getätigt haben auf "**Profile**" und klicken Sie hier auf "**Zu Profilen hinzufügen...**".

**Bild 8**

Wählen Sie nun einen Namen für das Einstellungsprofil aus und klicken Sie auf "OK"

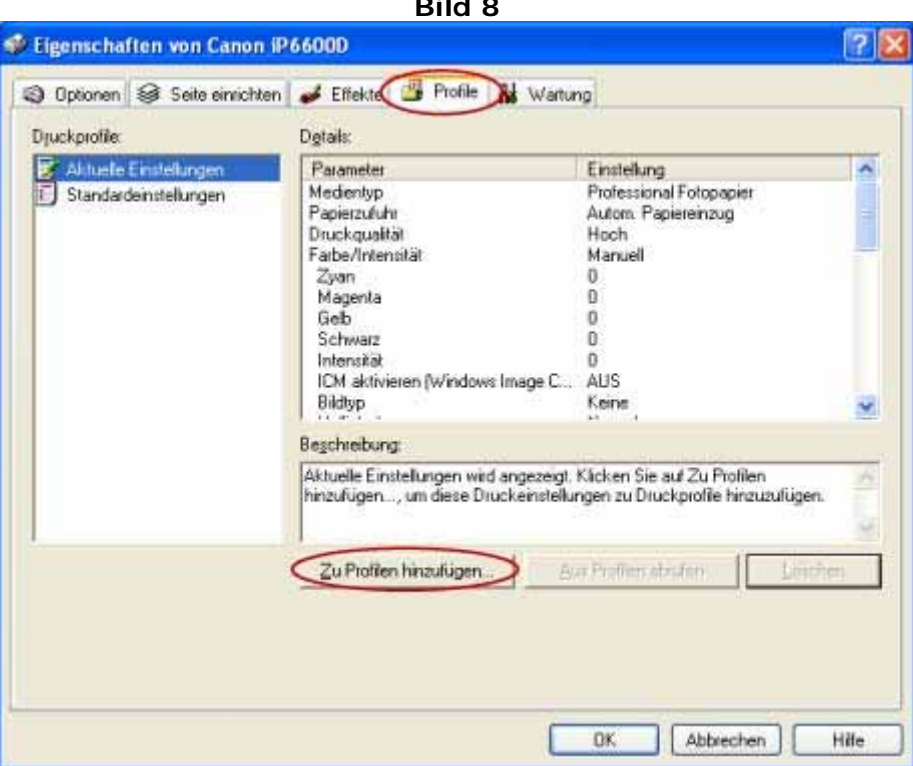

Das Einstellungsprofil ist nun erstellt

Falls Sie danach weitere Ausdrucke mit diesem Einstellungsprofil machen sollten wiederholen Sie wie sie bereits in Bild 8 sehen konnten auf "**Profile**" und dort tätigen Sie einen Doppelklick auf das von Ihnen benötigte Einstellungsprofil.